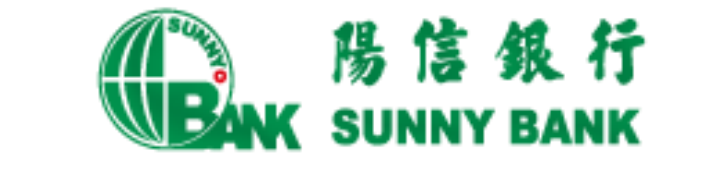

# 行動網路銀行繳稅服務

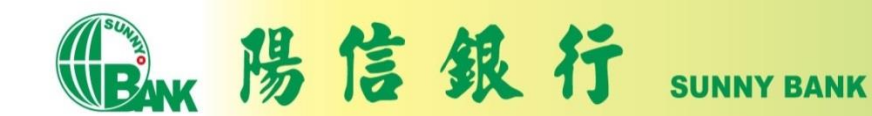

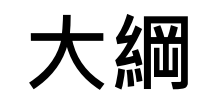

公司簡介

行動網路銀行APP簡介

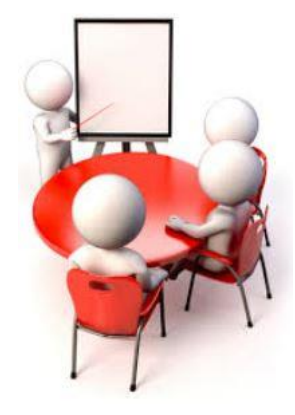

## 繳稅流程說明

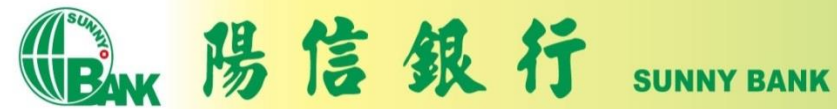

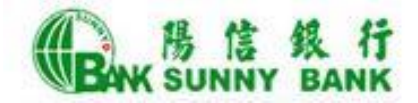

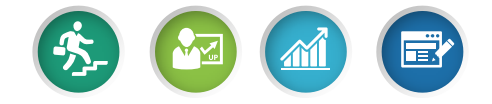

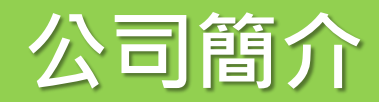

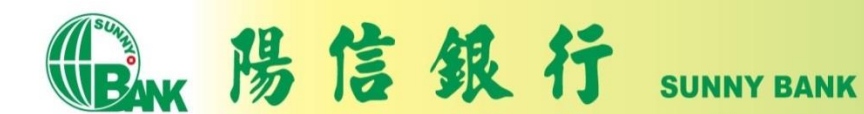

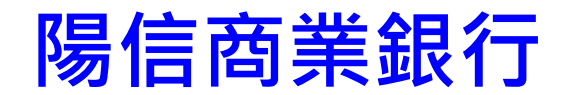

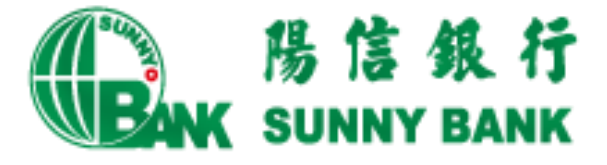

以「穩健、前瞻、專業、熱忱」經營理念,提供 客戶全方位的金融服務。

- 於西元1957年成立。
- 全台共計105家分行
- 更多本行介紹:www.sunnybank.com.tw

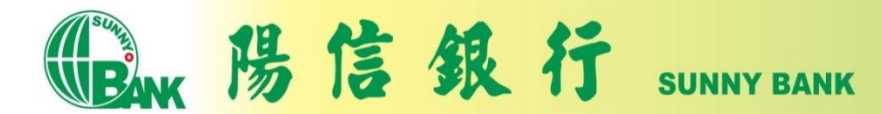

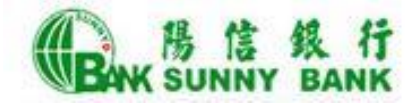

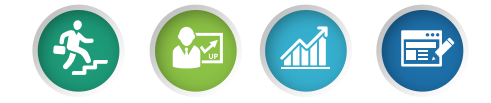

## 行動網路銀行APP簡介

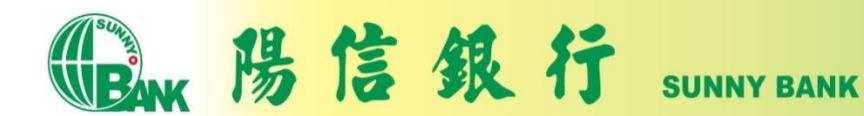

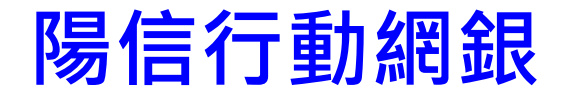

申請並下載陽信行動網路銀行後,您可體驗陽信 提供24小時零距離的金融服務。

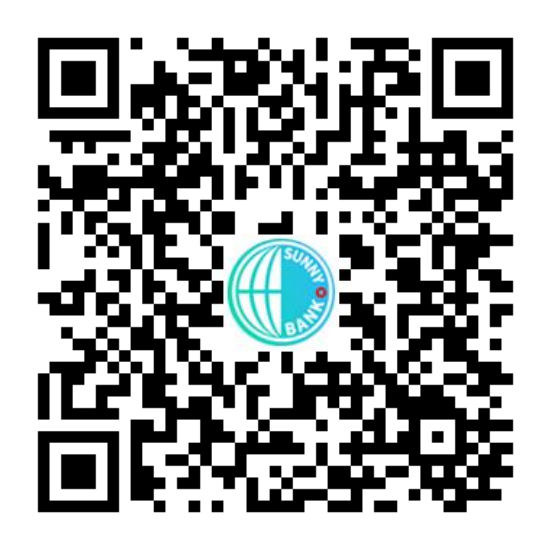

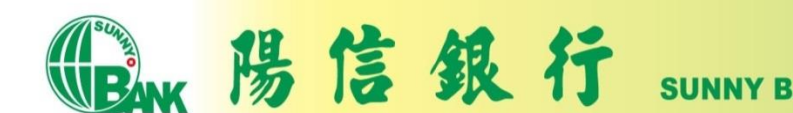

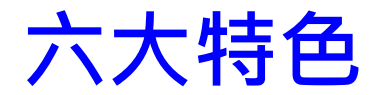

- ●e指登:以指紋、人臉辨識及手勢圖形取代密碼。
- ●e掃付:結合台灣Pay QR Code提供便利的收付款、 繳費、繳稅掃碼交易功能。
- ●e起發:貼近社群生態活動,提供分攤付款、發紅 包等功能。
- ●e即推: 貼心推播,帳務資訊不漏接。
- ●e專頁:專屬首頁靈活設定,常用功能登入立見。
- ●e買匯:外匯買賣超流暢,匯率即杳立敲不錯失。

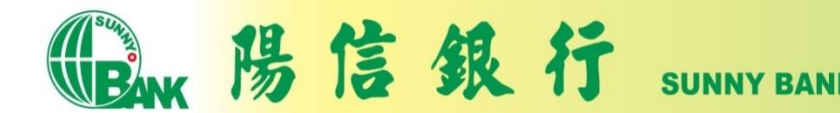

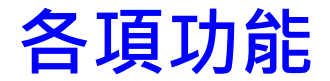

- 帳戶服務
	- 我的資產,存<u>款明細、台/外</u>幣 轉帳 : 笞/外幣定存"、 換匯交易 、 台幣貸款
- 信用卡<br>• 我務優事請<br>申 • 我的信用卡,簽帳金融卡,帳 **務**香詢、繳款、信用卡活動、 優惠商店<sup>"、"</sup>服務申請、信用卡<br>申請
- 基金
	- 我的投資、基金交易、歷史交<br>- 易查詢、配息再投資、基金情 報、扣款帳號設定、投資風險 我易報屬性
- 繳費稅
	- 繳信用卡費、繳水電瓦斯費、 繳電信費、繳稅、繳費
- 線上申請 • 線上預約開戶、iSunny數位存<br>- 款帳戶申請~信用卡申請∴信 用卡網路會員申請 、信用貸款<br>線上申請、電子對帳單設定
- 理財資訊 • <u>利率查詢,匯率查詢/</u>試算、台 幣定存試算、車貸試算
- Sunny Pay(台灣Pay)
	- 出示付款碼、掃碼支付、我的、 好友轉帳~分攤付款~我的收<br>款碼
- 個人服務
	- 推波設定、行動裝置管理、使 用者代號變更、授權密碼變更、 Email變更、ATM轉帳設定

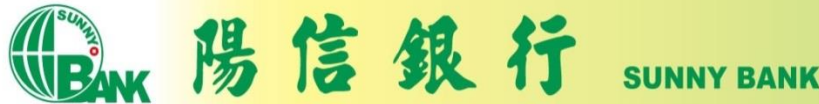

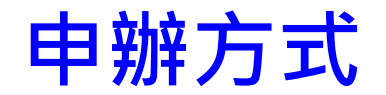

- 須為本行個人網路銀行客戶, 可以透過下列方式 申請個人網路銀行後,下載行動網銀APP並安裝, 即可使用。
	- 臨櫃申請(攜帶身分證及開戶原留印鑑,至該全國分行辦理)
	- 線上申請 ([https://www.sunnybank.com.tw/activityevent/online-](https://www.sunnybank.com.tw/activityevent/online-BANK/web.html)[BANK/web.html](https://www.sunnybank.com.tw/activityevent/online-BANK/web.html))
- 啟用Sunny Pay:於行動網銀>個人服務>行動裝 置管理, 開啟Sunny Pay功能及OTP服務。

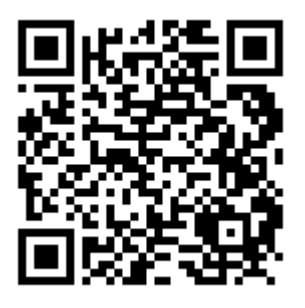

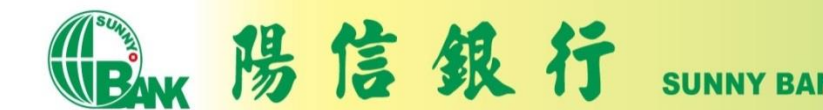

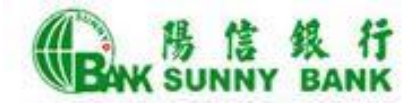

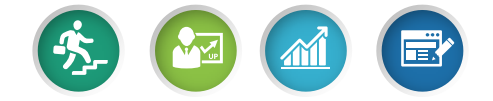

## 繳稅流程說明

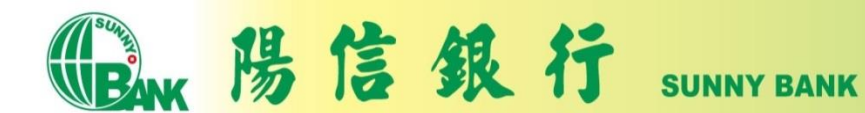

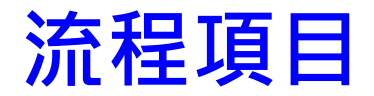

- 繳納查定類稅額-金融卡
- 繳納查定類稅額-信用卡
- 繳納本人綜合所得稅-金融卡
- 繳納他人綜合所得稅-金融卡
- 繳納本人綜合所得稅-信用卡
- 查詢付款明細

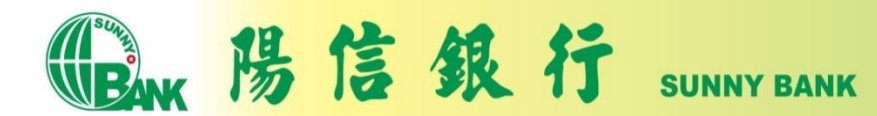

## 繳納查定類稅額-金融卡(1)

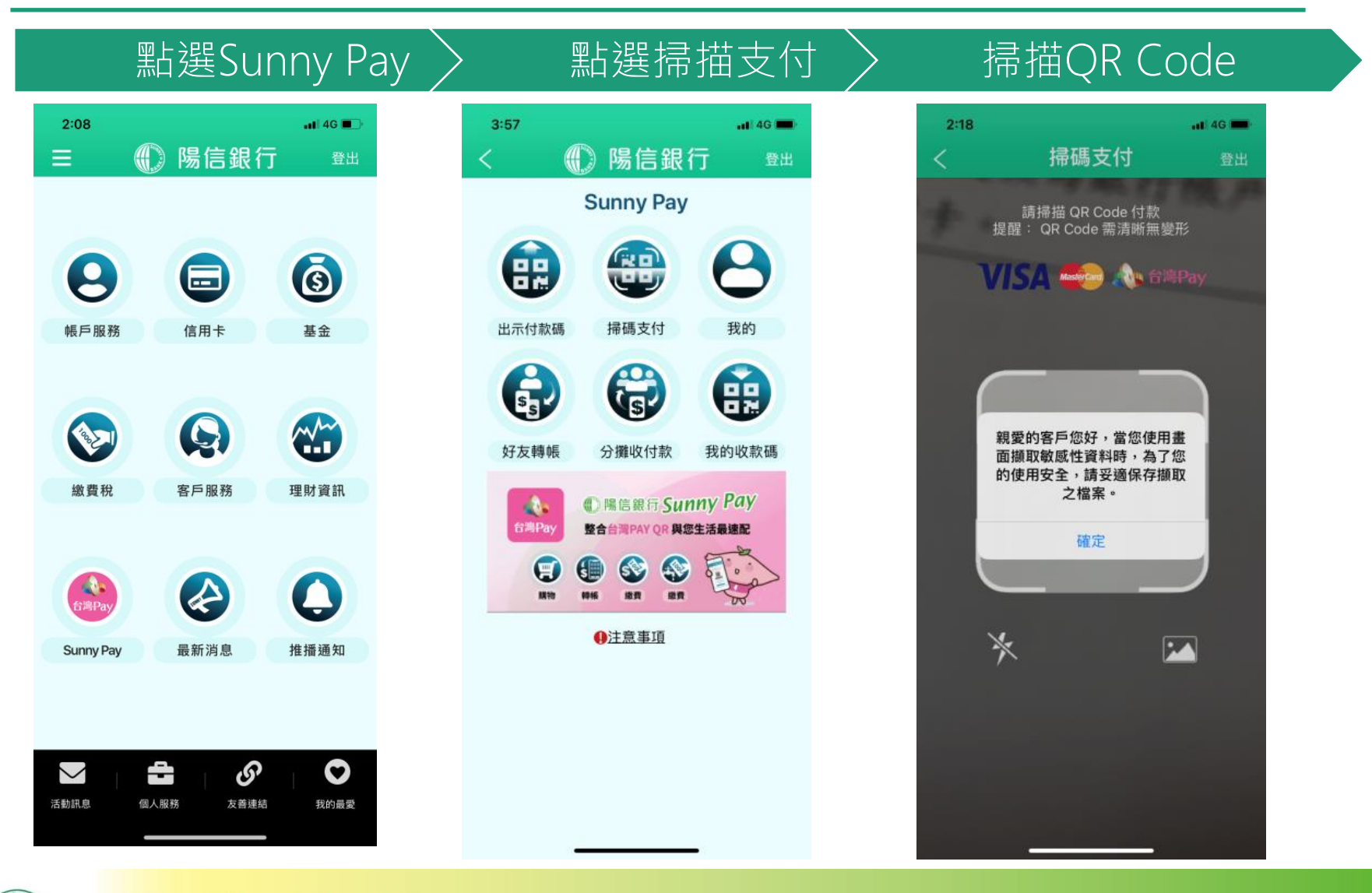

陽信銀行 **SUNNY BANK** 

# 繳納查定類稅額-金融卡(2)

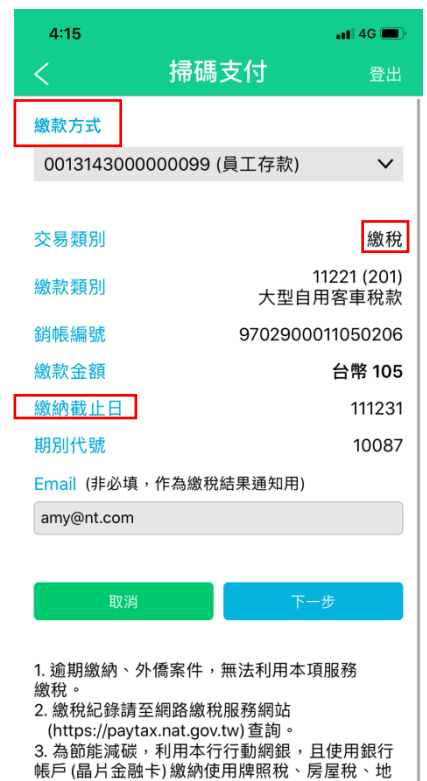

價稅、土地增值稅及契稅,如需要繳納證明,請 於繳款日後 3-5個工作天以自然人憑證/工商憑證 或已註冊之健保卡,進入財政部稅務入口網電子

税務文件

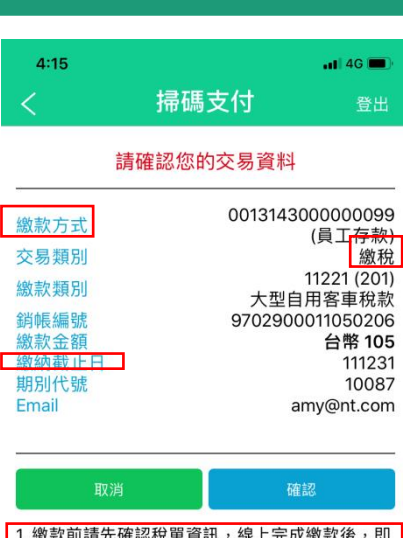

款前請先確認稅單資訊,線上完成繳款後,即<br>取消或更正容易。 無法取消或更正交易。 2. 如有操作或繳納問題請來電本行客服中心 (02) 7736-6689。

## 顯示繳稅資訊 〉 確認繳稅資訊 〉 輸入OTP驗證碼

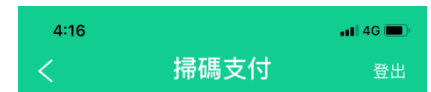

### 交易驗證

為使您順利取得簡訊認證(OTP),請確認以下 事項:

(1) 您預設收簡訊驗證碼 (OTP) 之行動電話 098 \*\*\*\*\* 08 為開機狀態。

(2)目前行動電話為開機且可接收簡訊,並且 簡訊接收容量足夠。

為了確保交易安全,請於 117 秒內輸 入簡訊認證 (OTP) 。

交易序號 **RKV557** 簡訊驗證碼 (OTP) 800022

確認

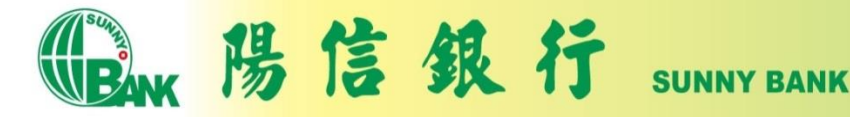

# 繳納查定類稅額-金融卡(3)

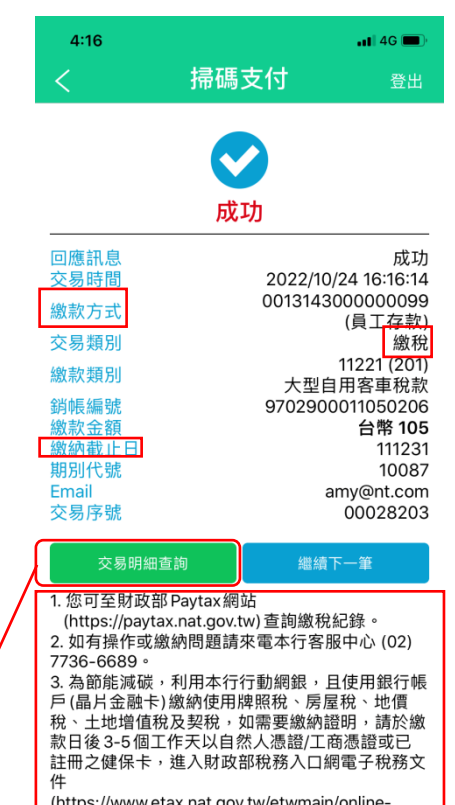

service/e-tax-document) 申請列印。

可以點選「交易明細查詢」, 杳詢繳稅紀錄

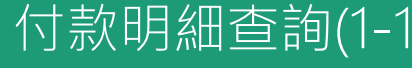

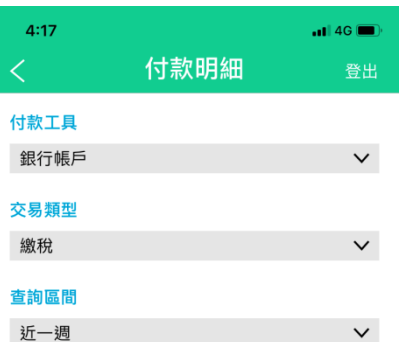

### 僅限查詢一年內資料,資料區間起訖日最長2 個月。

### 查詢

1. 您可至財政部 Paytax網站 (https://paytax.nat.gov.tw) 查詢繳稅紀錄。 2. 如有操作或繳納問題,請來電本行客服中心 (02)7736-6689。 3. 為節能減碳,利用本行行動網銀,且使用銀行 帳戶 (晶片金融卡) 繳納使用牌照稅、房屋稅、地 價稅、土地增值稅及契稅,如需要繳納證明,請 於繳款日後3-5個工作天以自然人憑證/工商憑證 或已註冊之健保卡,進入財政部稅務入口網電子 稅務文件 (https://www.etax.nat.gov.tw/etwmain/onlineservice/e-tax-document) 申請列印。

## 線稅成功 > 付款明細查詢(1-1)> 付款明細查詢(1-2)

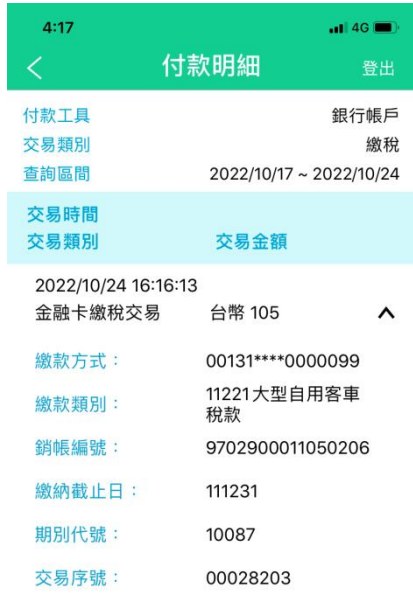

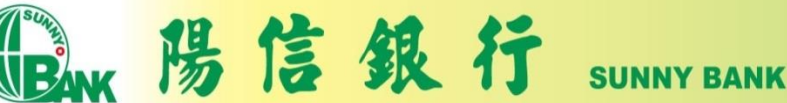

# 繳納查定類稅額-信用卡(1)

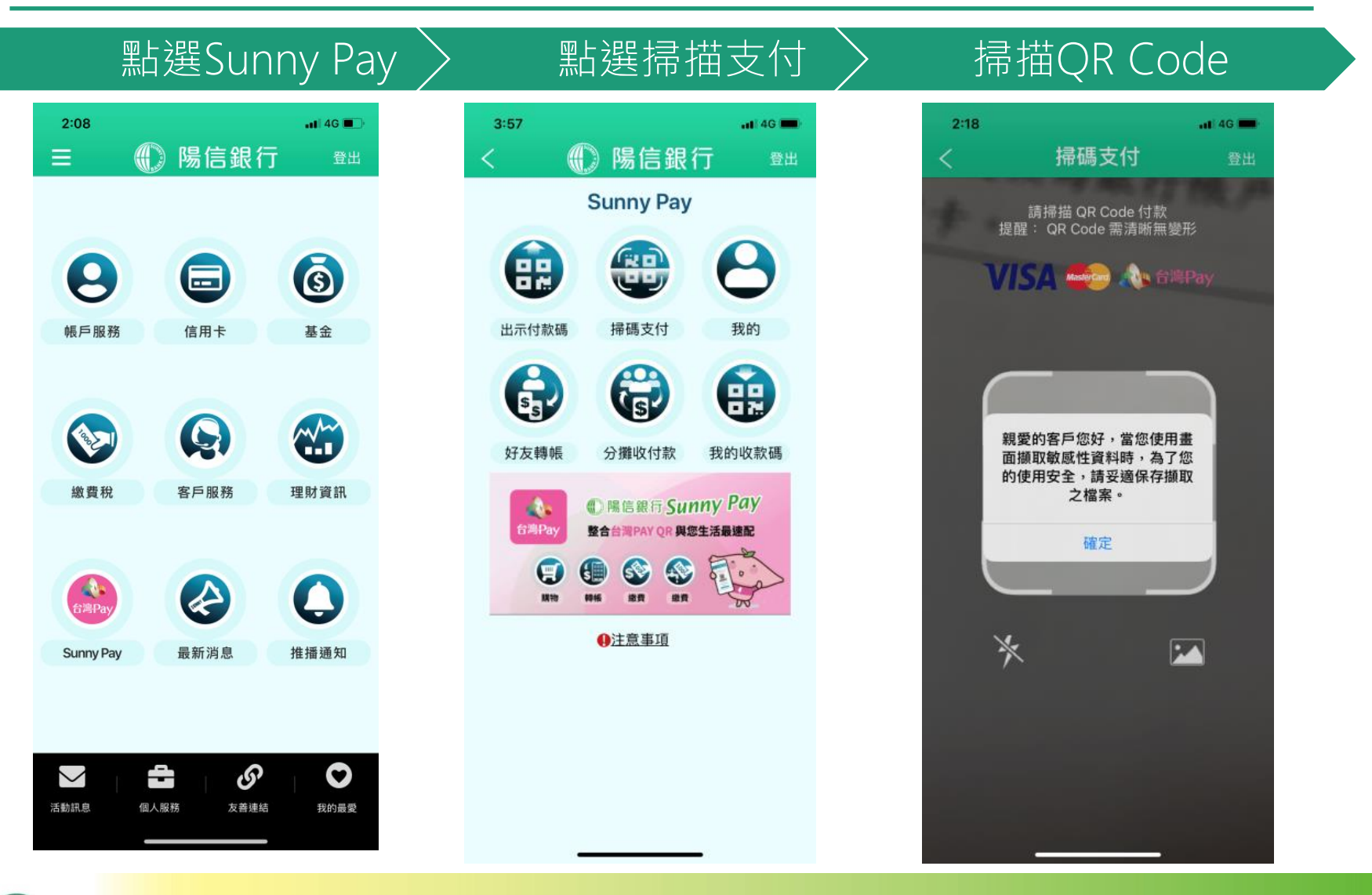

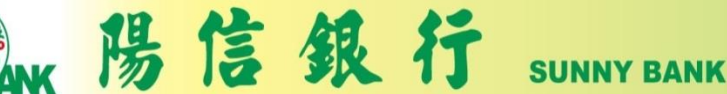

# 繳納查定類稅額-信用卡(2)

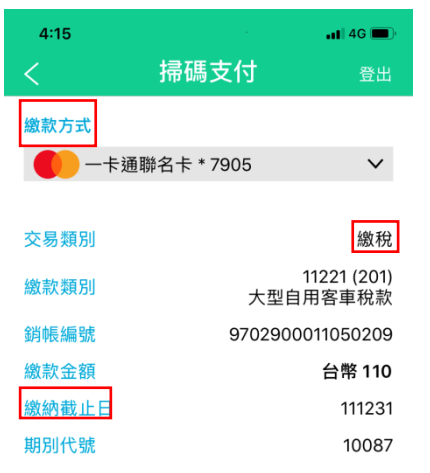

### Email (非必填,作為繳稅結果通知用)

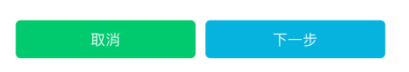

1. 逾期繳納、外僑案件,無法利用本項服務 繳稅。 2. 繳稅紀錄請至網路繳稅服務網站 (https://paytax.nat.gov.tw) 查詢。 3. 為節能減碳,利用本行行動網銀,且使用銀行 帳戶 (晶片金融卡) 繳納使用牌照稅、房屋稅、地 價稅、土地增值稅及契稅,如需要繳納證明,請 於繳款日後 3-5 個工作天以自然人憑證/工商憑證 或已註冊之健保卡,進入財政部稅務入口網電子 稅務文件

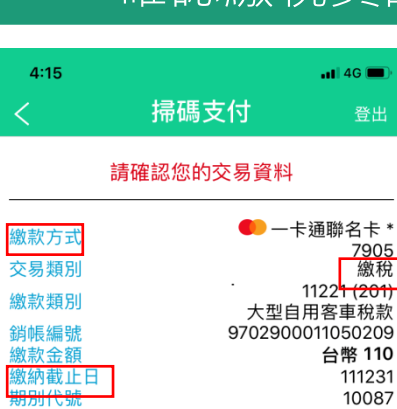

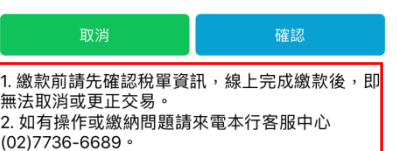

amy@nt.com

Email

### 顯示繳稅資訊 〉 確認繳稅資訊 〉 輸入OTP驗證碼

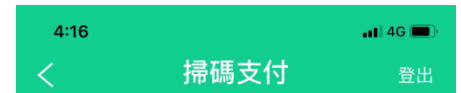

### 交易驗證

為使您順利取得簡訊認證(OTP),請確認以下 事項:

(1) 您預設收簡訊驗證碼 (OTP) 之行動電話 098\*\*\*\*\*08 為開機狀態。

(2)目前行動電話為開機且可接收簡訊,並且 簡訊接收容量足夠。

### 為了確保交易安全,請於 117 秒內輸 入簡訊認證 (OTP) 。

交易序號 **RKV557** 

800823

簡訊驗證碼 (OTP)

取消 確認

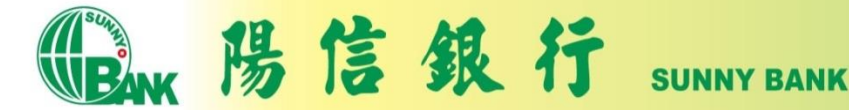

## 繳納查定類稅額-信用卡(3)

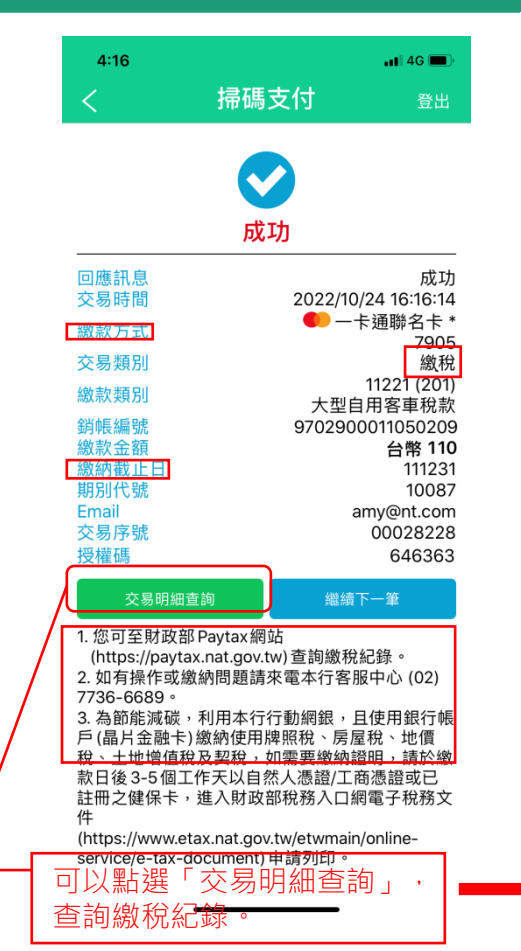

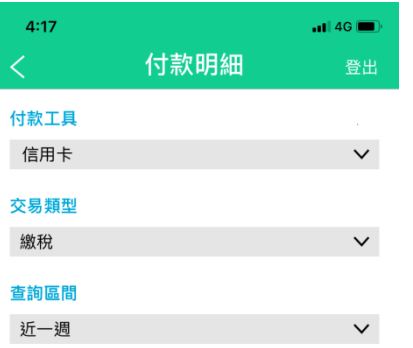

### 僅限查詢一年內資料,資料區間起訖日最長2 個月。

### 杳詢

1. 您可至財政部 Paytax網站 (https://paytax.nat.gov.tw) 查詢繳稅紀錄。 2. 如有操作或繳納問題,請來電本行客服中心 (02)7736-6689。 3. 為節能減碳,利用本行行動網銀,且使用銀行 帳戶 (晶片金融卡) 繳納使用牌照稅、房屋稅、地 價稅、土地增值稅及契稅,如需要繳納證明,請 於繳款日後3-5個工作天以自然人憑證/工商憑證 或已註冊之健保卡,進入財政部稅務入口網電子 税務文件 (https://www.etax.nat.gov.tw/etwmain/onlineservice/e-tax-document) 申請列印。

## 繳稅成功 → 付款明細查詢(1-1) 付款明細查詢(1-2)

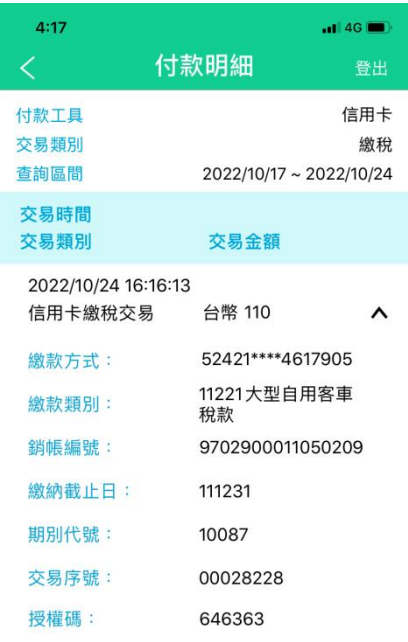

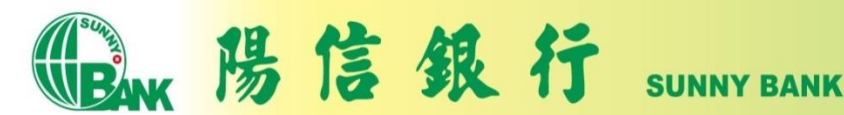

## 繳納本人綜合所得額-金融卡(1)

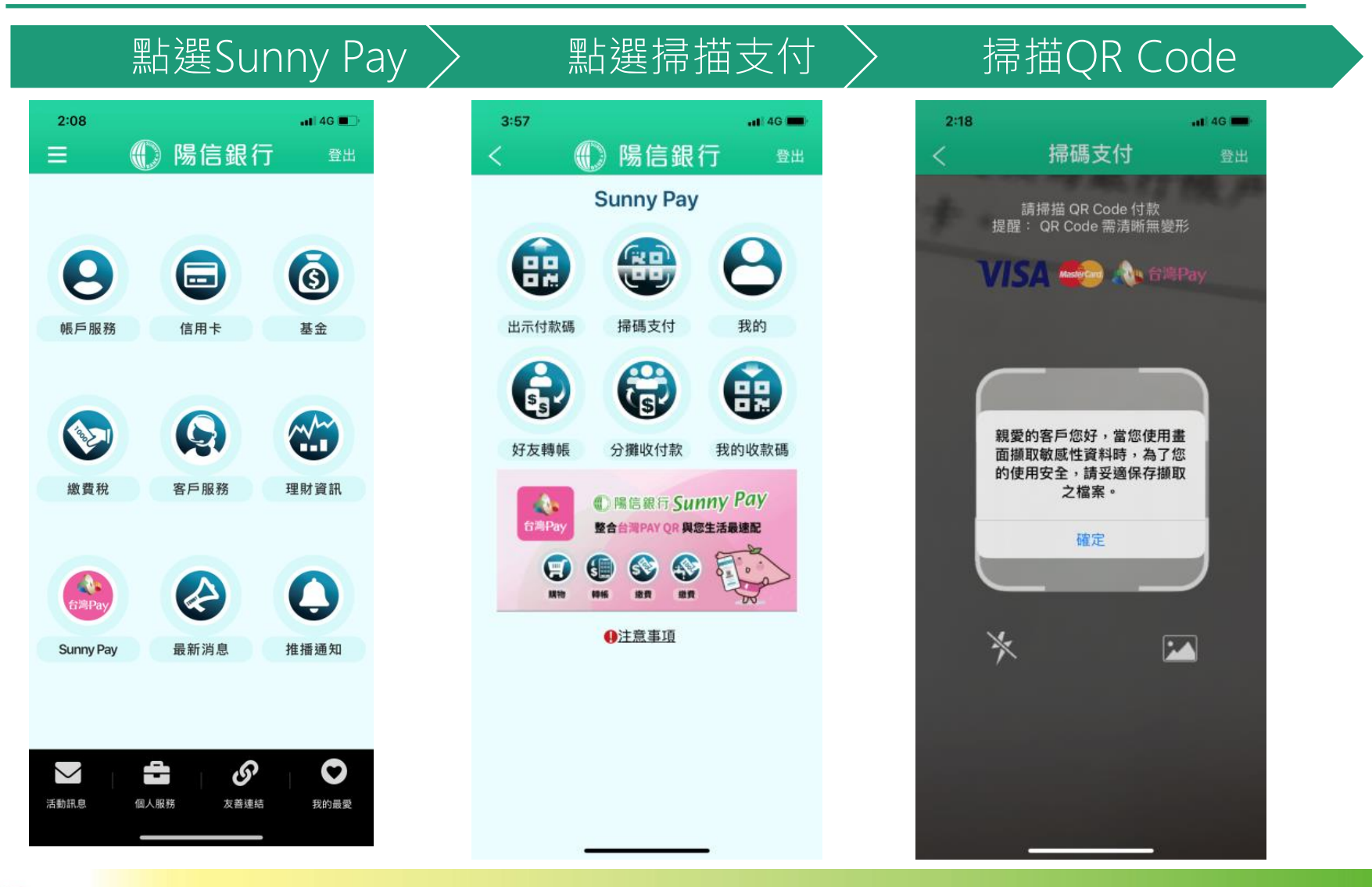

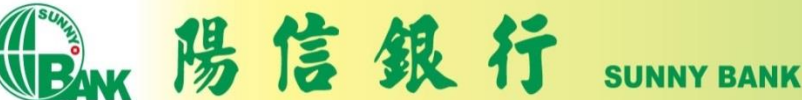

## 繳納本人綜合所得額-金融卡(2)

### 選擇納稅義務人為本人〉 輸入繳稅金額 〉 確認繳稅資訊

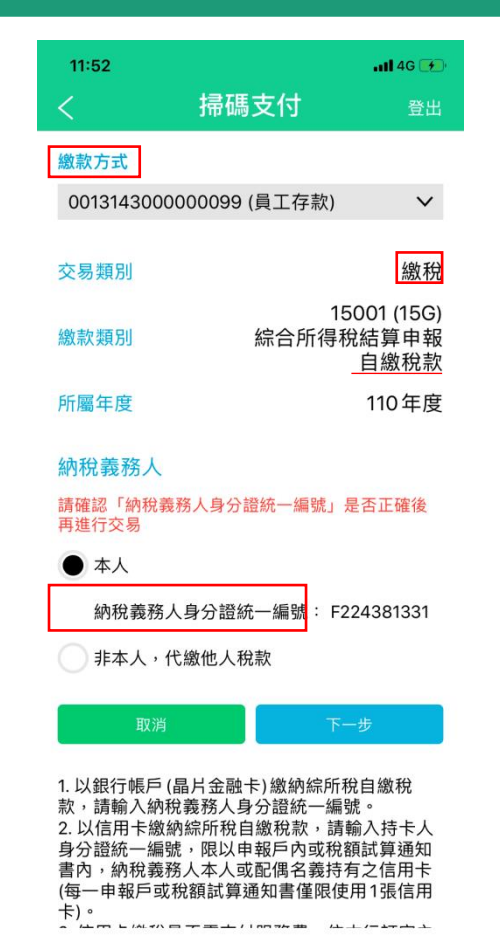

11:53  $-114G$ 掃碼支付 登出 0013143000000099 繳款方式 (員工存款) 交易類別 繳稅 15001 (15G) 繳款類別 綜合所得稅結算申報自 繳稅款 所屬年度 110年度 納稅義務人身分證統− F224381331 鶣號 本次繳款金額 1470 台幣

累計已繳納:台幣0

Email (非必填,作為繳稅結果通知用)

amy@nt.com

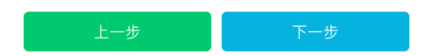

1. 以銀行帳戶(晶片金融卡)繳納綜所稅自繳稅 款,請輸入納稅義務人身分證統一編號。 2. 以信用卡繳納綜所稅自繳稅款,請輸入持卡人 身分證統一編號,限以申報戶內或稅額試算通知 書內,納稅義務人本人或配偶名義持有之信用卡 (每一申報戶或稅額試算通知書僅限使用1張信用  $\pm$ ).

3. 信用卡繳稅是否需支付服務費, 依本行訂定之 收費標準。

4 信田卡缴粉除每年5日份综合所得税结管由報

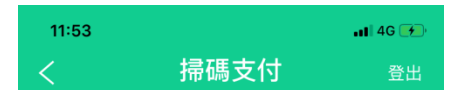

### 請確認您的交易資料

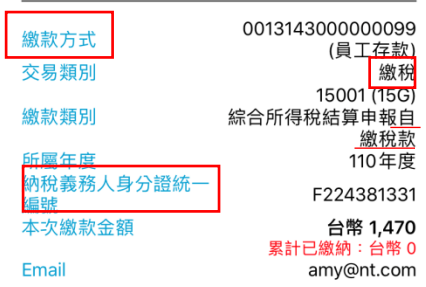

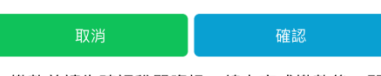

1. 繳款前請先確認稅單資訊,線上完成繳款後,即 無法取消或更正交易。 2. 如有操作或繳納問題請來電本行客服中心 (02) 7736-6689。

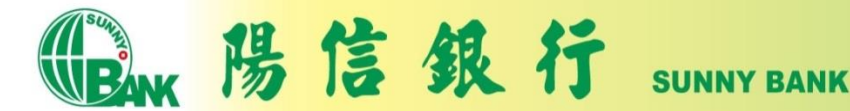

## 繳納本人綜合所得額-金融卡(3)

陽信銀行

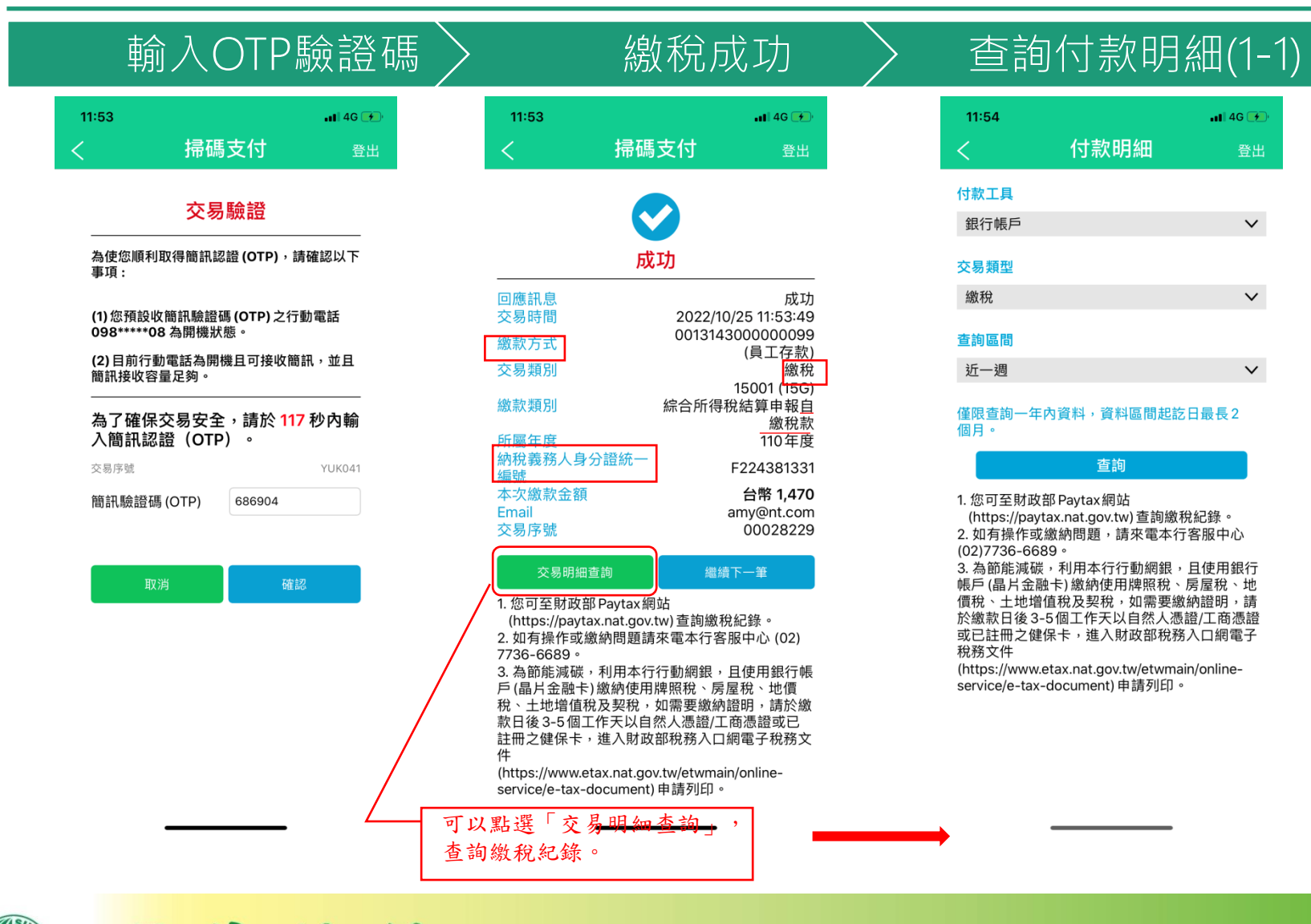

**SUNNY BANK** 

## 繳納本人綜合所得額-金融卡(4)

## 查詢付款明細(1-2)

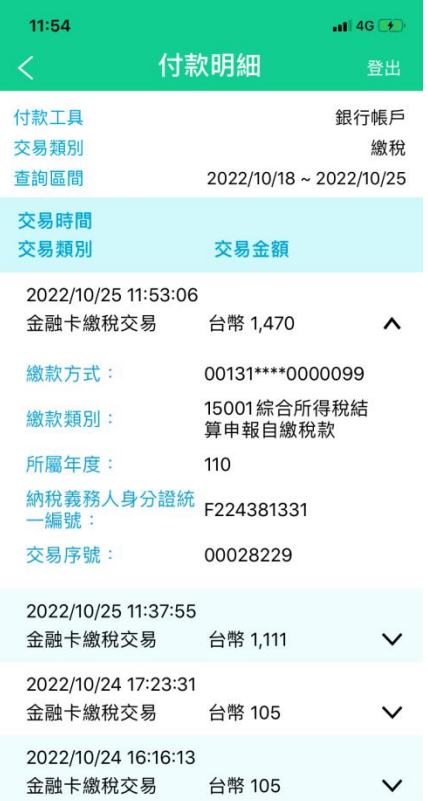

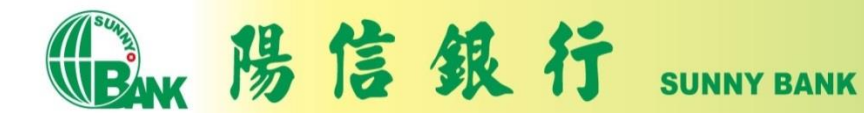

# 繳納他人綜合所得額-金融卡(1)

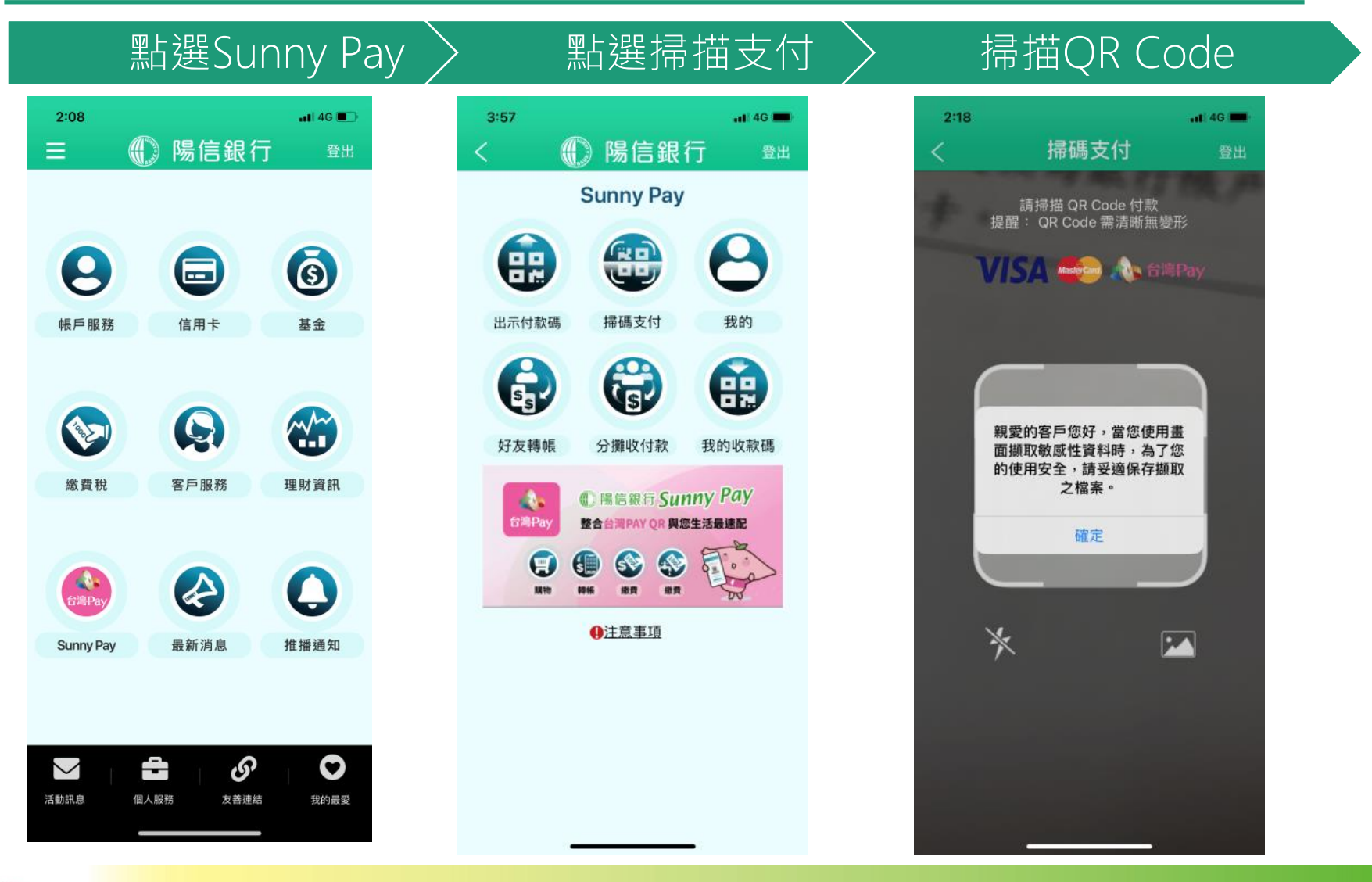

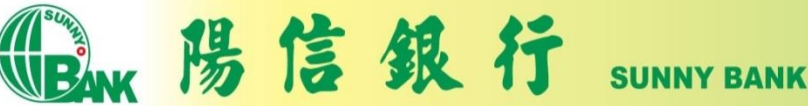

# 繳納他人綜合所得額-金融卡(2)

### 輸入納稅義務人ID〉 輸入繳稅金額 > 確認繳稅金額

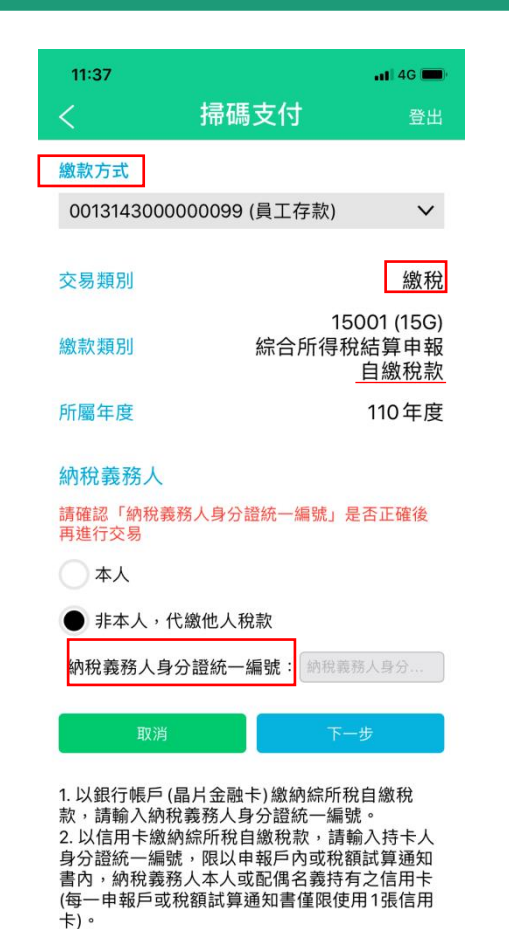

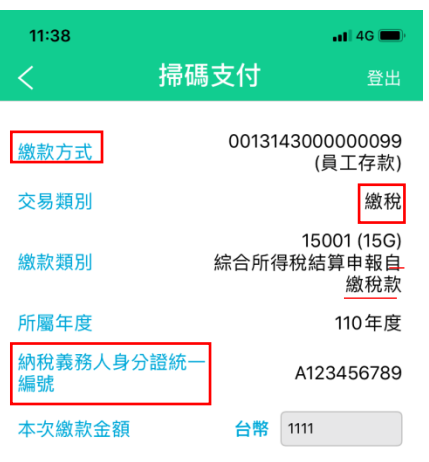

### 提醒您,您非納稅義務人本人,請先確認納稅義務 人繳稅紀錄,如有繳納紀錄,請以差額進行本次交 易 (相關繳納明細請至 PAYTAX 網站查詢) 。

### Email (非必填,作為繳稅結果通知用)

amy@nt.com

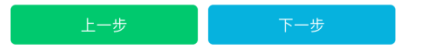

1. 以銀行帳戶(晶片金融卡)繳納綜所稅自繳稅 款,請輸入納稅義務人身分證統一編號。 2. 以信用卡繳納綜所稅自繳稅款,請輸入持卡人 身分證統一編號,限以申報戶內或稅額試算通知 書內,納稅義務人本人或配偶名義持有之信用卡 (每一申報戶或稅額試算通知書僅限使用1張信用 卡)。

3. 信用卡繳稅是否需支付服務費, 依本行訂定之

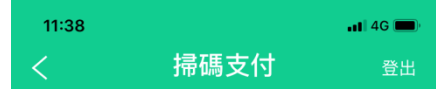

### 請確認您的交易資料

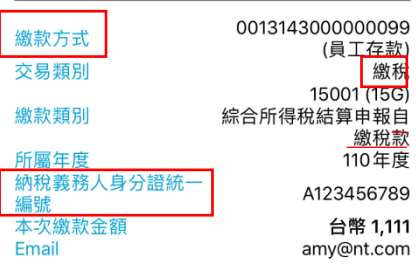

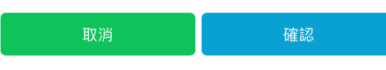

1. 繳款前請先確認稅單資訊,線上完成繳款後,即 無法取消或更正交易。 2. 如有操作或繳納問題請來電本行客服中心 (02)7736-6689。

陽信銀行 **SUNNY BANK** 

 $4+1$ 

# 繳納他人綜合所得額-金融卡(3)

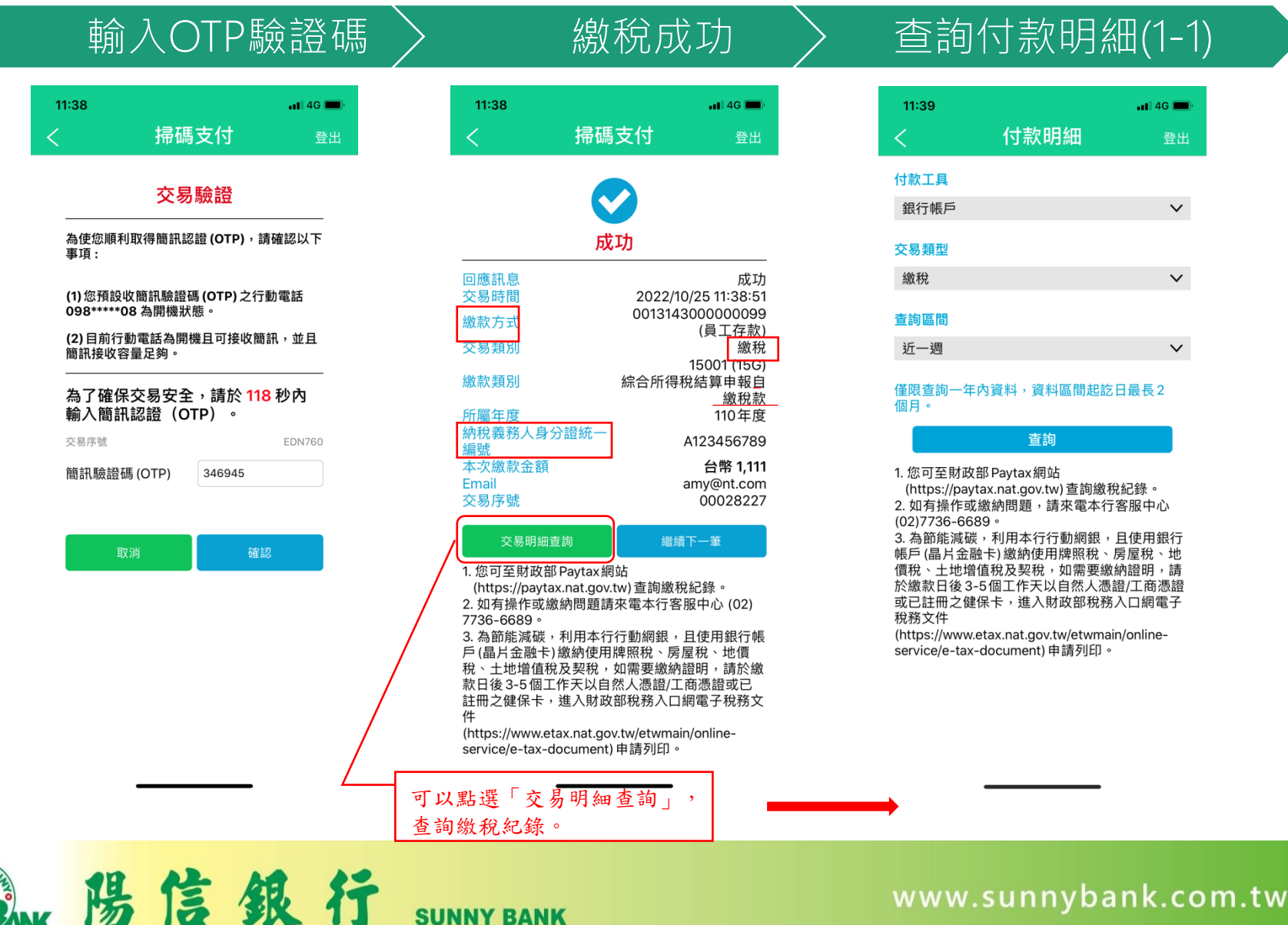

**SUNNY BANK** 

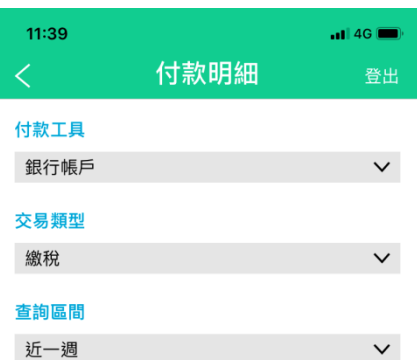

僅限查詢一年內資料,資料區間起訖日最長2

查詢

1. 您可至財政部 Paytax網站

(https://paytax.nat.gov.tw) 查詢繳稅紀錄。 2. 如有操作或繳納問題,請來電本行客服中心

3. 為節能減碳,利用本行行動網銀,且使用銀行 帳戶 (晶片金融卡) 繳納使用牌照稅、房屋稅、地 價稅、土地增值稅及契稅,如需要繳納證明,請 於繳款日後3-5個工作天以自然人憑證/工商憑證 或已註冊之健保卡,進入財政部稅務入口網電子

(https://www.etax.nat.gov.tw/etwmain/onlineservice/e-tax-document) 申請列印。

## 繳納他人綜合所得額-金融卡(4)

### 查詢付款明細(1-2)

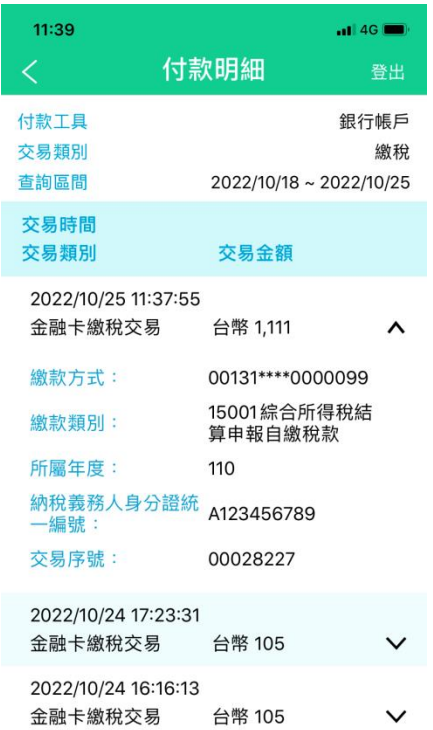

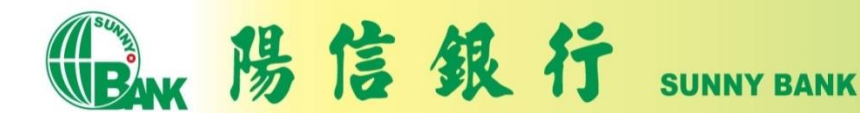

# 繳納本人綜合所得額-信用卡(1)

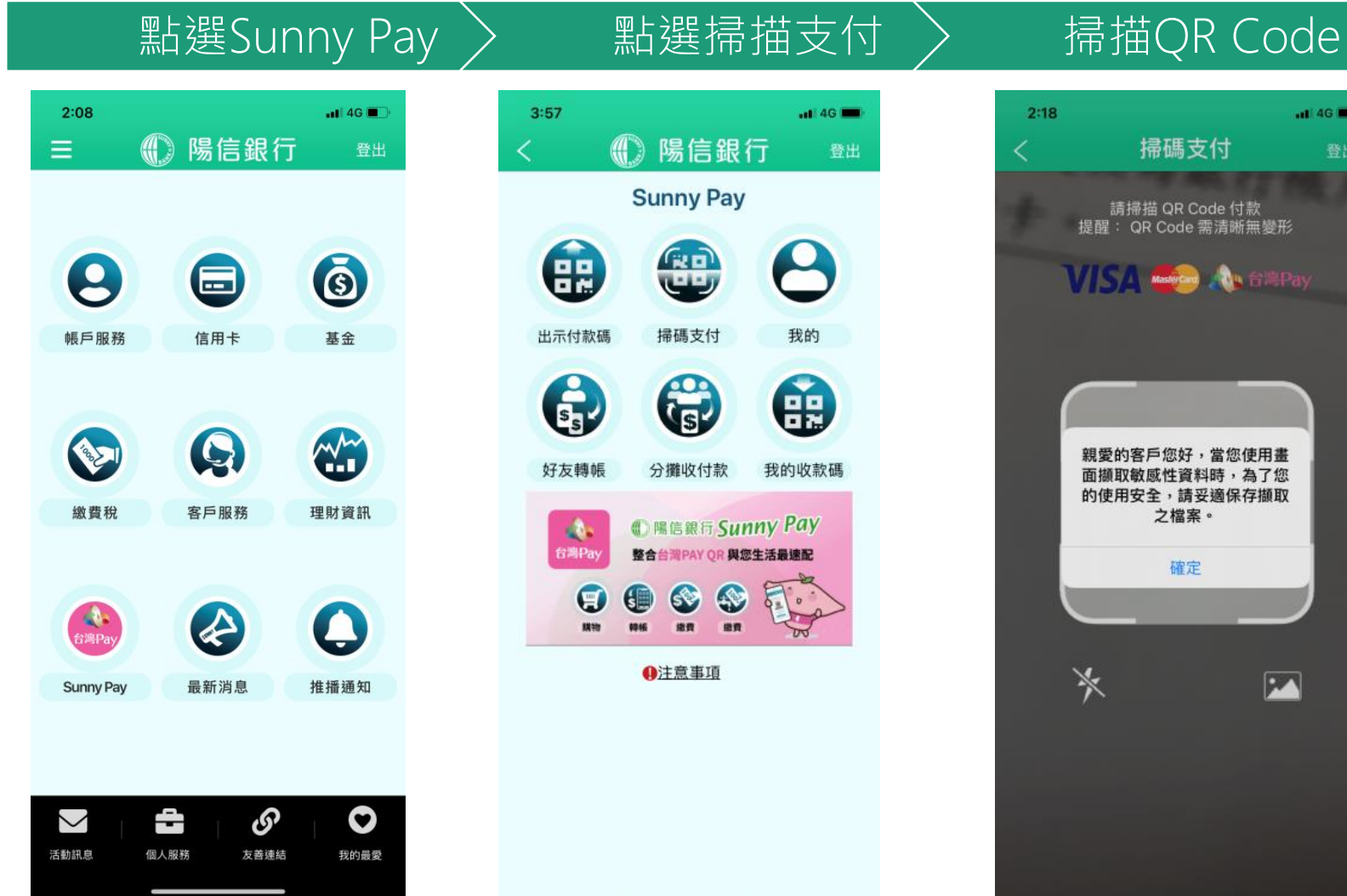

陽信銀行

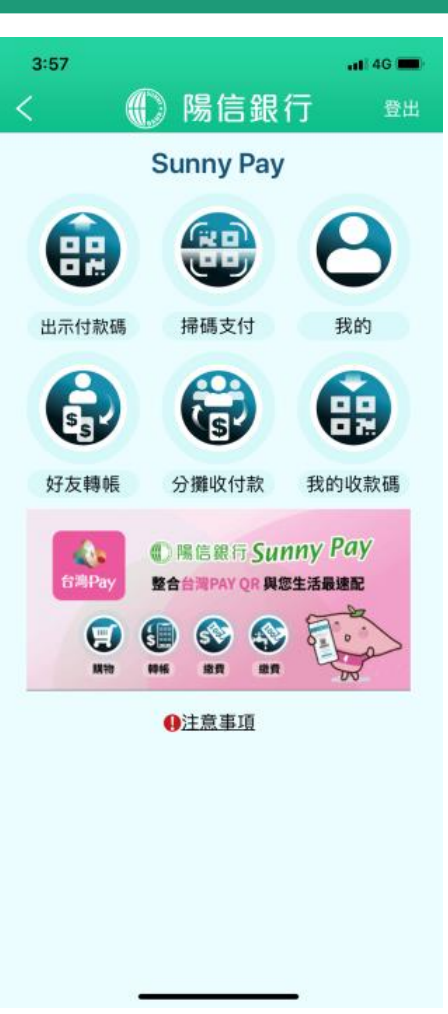

**SUNNY BANK** 

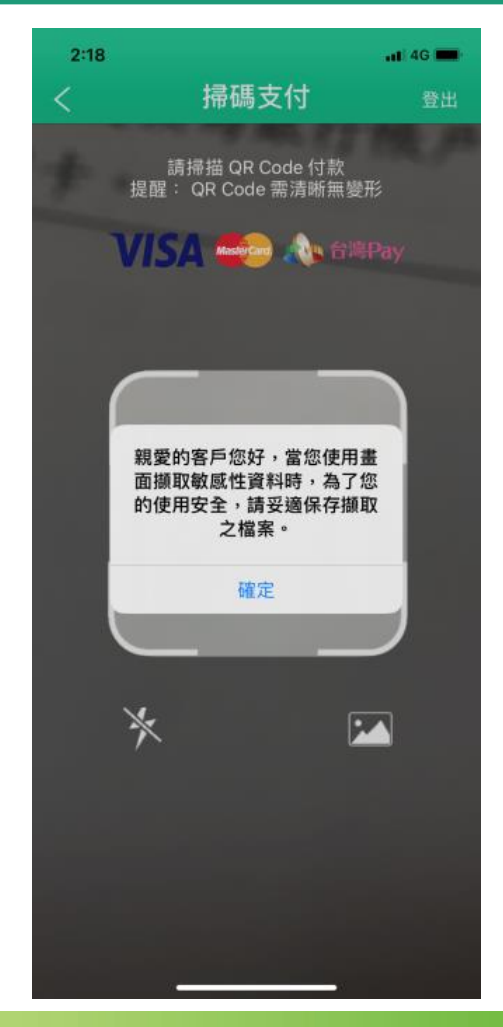

# 繳納本人綜合所得額-信用卡(2)

### 選擇納稅義務人為本人 輸入繳稅金額 > 確認繳稅金額

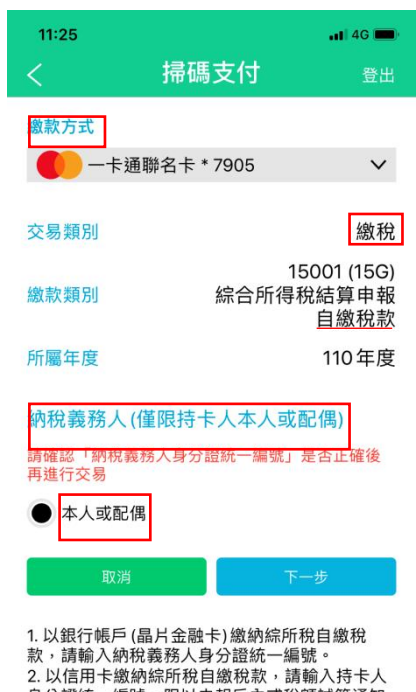

身分證統一編號,限以申報戶內或稅額試算通知 書內,納稅義務人本人或配偶名義持有之信用卡 (每一申報戶或稅額試算通知書僅限使用1張信用  $\pm$ ). 3. 信用卡繳稅是否需支付服務費,依本行訂定之

收費標準。 4. 信用卡繳稅除每年5月份綜合所得稅結算申報

自繳稅款案件,得於結算申報截止日前取消授權 外, 其餘室件一經将權成功, 不得取消或更正。

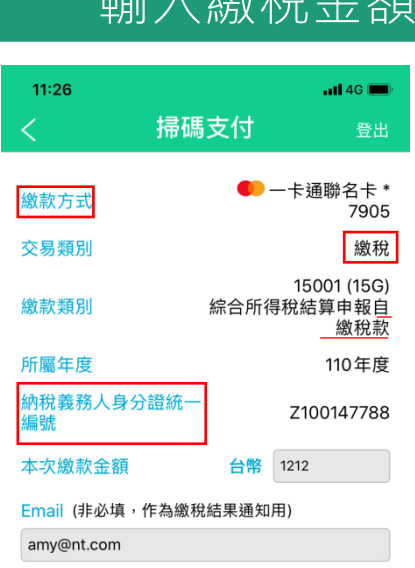

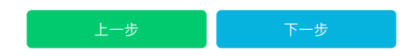

1. 以銀行帳戶(晶片金融卡)繳納綜所稅自繳稅 款,請輸入納稅義務人身分證統一編號。 2. 以信用卡繳納綜所稅自繳稅款,請輸入持卡人 身分證統一編號,限以申報戶內或稅額試算通知 書內,納稅義務人本人或配偶名義持有之信用卡 (每一申報戶或稅額試算通知書僅限使用1張信用 卡)。 3. 信用卡繳稅是否需支付服務費,依本行訂定之 收費標準。

4. 信用卡繳稅除每年5月份綜合所得稅結算申報 自繳稅款案件,得於結算申報截止日前取消授權 **HAADIA MWWWF+1 TIBUNET** 

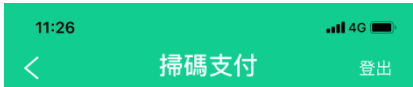

### 請確認您的交易資料

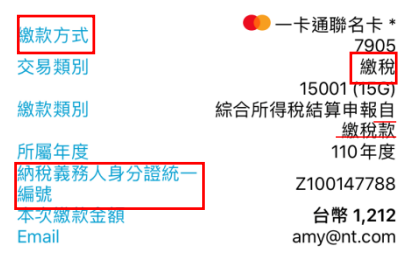

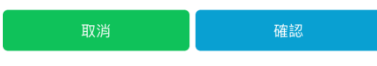

1. 繳款前請先確認稅單資訊,線上完成繳款後,即 無法取消或更正交易。 2. 如有操作或繳納問題請來電本行客服中心 (02)7736-6689。

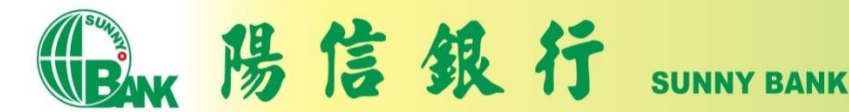

# 繳納本人綜合所得額-信用卡(3)

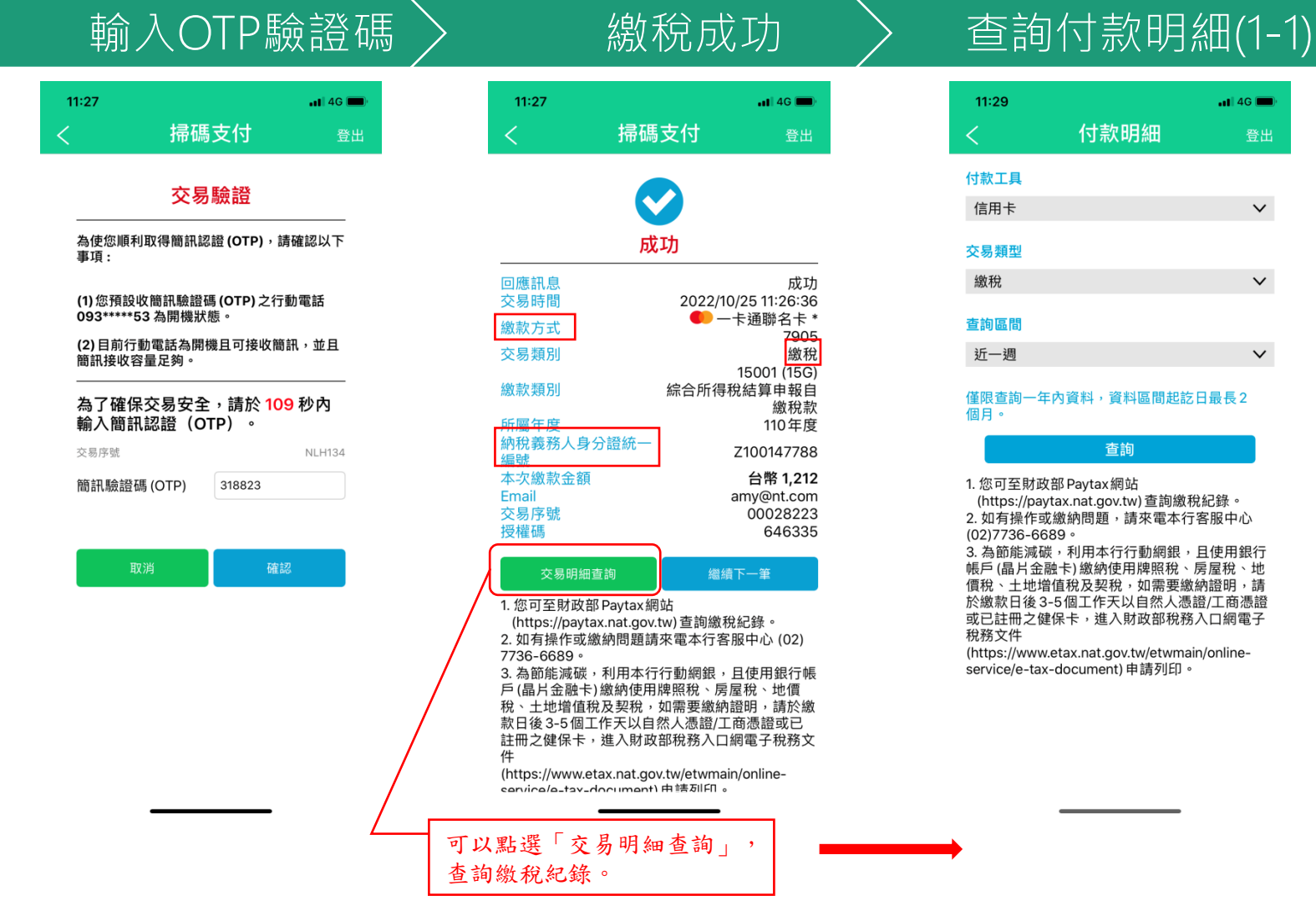

陽信銀行

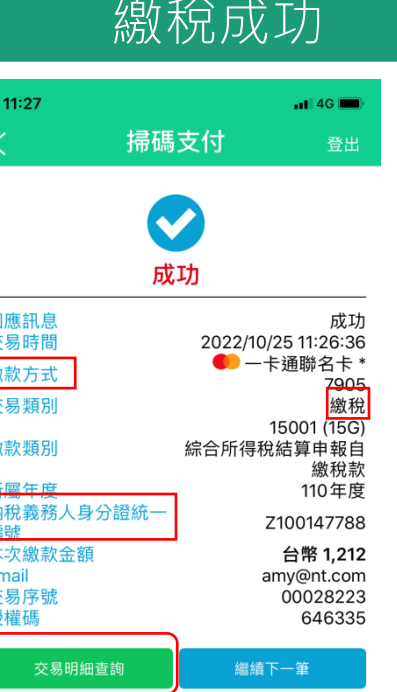

1. 您可至財政部 Paytax網站 (https://paytax.nat.gov.tw) 查詢繳稅紀錄。 2. 如有操作或繳納問題請來電本行客服中心 (02)

3. 為節能減碳,利用本行行動網銀,且使用銀行帳 戶 (晶片金融卡) 繳納使用牌照稅、房屋稅、地價 稅、土地增值稅及契稅,如需要繳納證明,請於繳 款日後3-5個工作天以自然人憑證/工商憑證或已 註冊之健保卡,進入財政部稅務入口網電子稅務文

(https://www.etax.nat.gov.tw/etwmain/onlinecarvica/a\_tav\_documant) 中語列印。

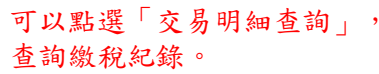

**SUNNY BANK** 

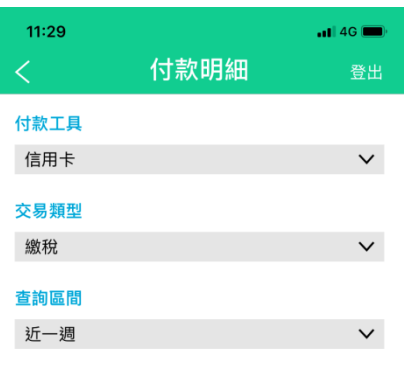

僅限查詢一年內資料,資料區間起訖日最長2 個月。

查詢

1. 您可至財政部 Paytax 網站 (https://paytax.nat.gov.tw) 查詢繳稅紀錄。 2. 如有操作或繳納問題,請來電本行客服中心 (02)7736-6689。 3. 為節能減碳,利用本行行動網銀,且使用銀行 帳戶 (晶片金融卡) 繳納使用牌照稅、房屋稅、地 價稅、土地增值稅及契稅,如需要繳納證明,請 於繳款日後3-5個工作天以自然人憑證/工商憑證 或已註冊之健保卡,進入財政部稅務入口網電子 税務文件 (https://www.etax.nat.gov.tw/etwmain/onlineservice/e-tax-document) 申請列印。

# 繳納本人綜合所得額-信用卡(4)

### 查詢付款明細(1-2)

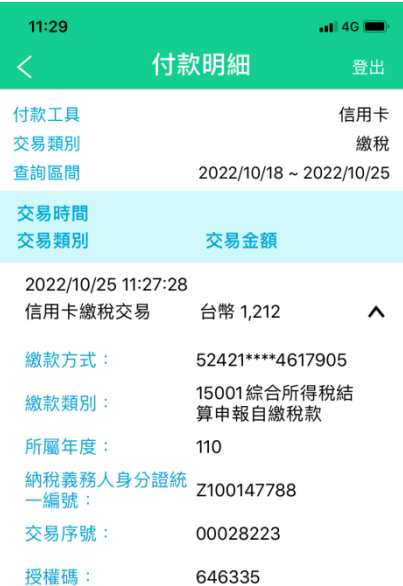

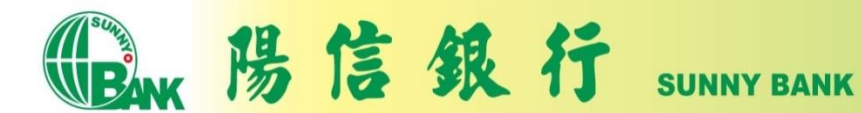

# 查詢付款明細(1)

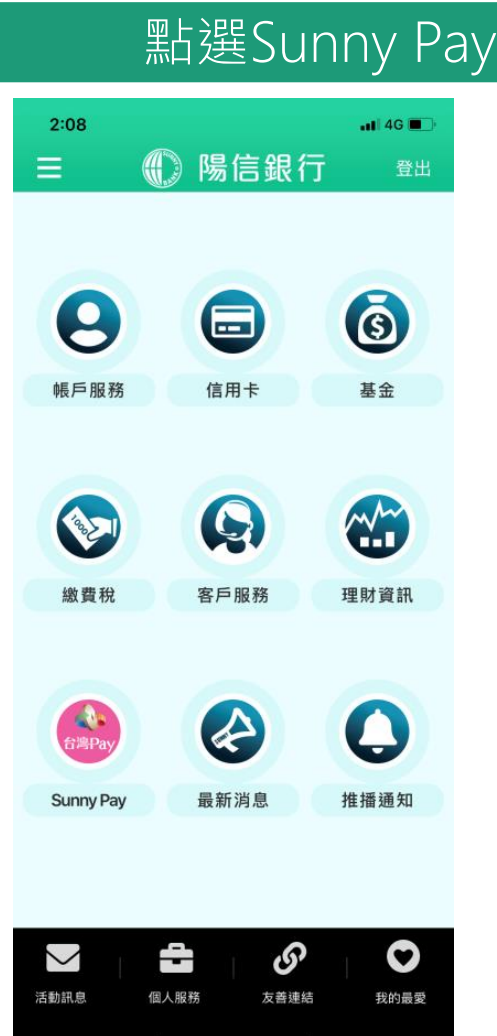

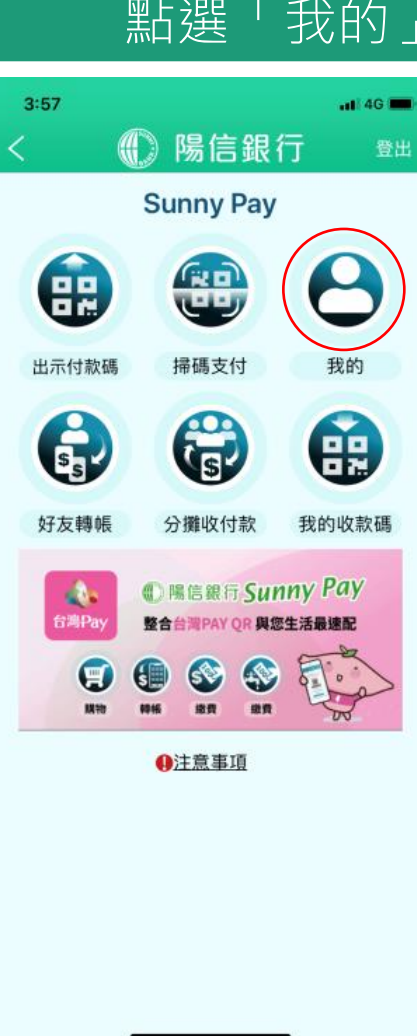

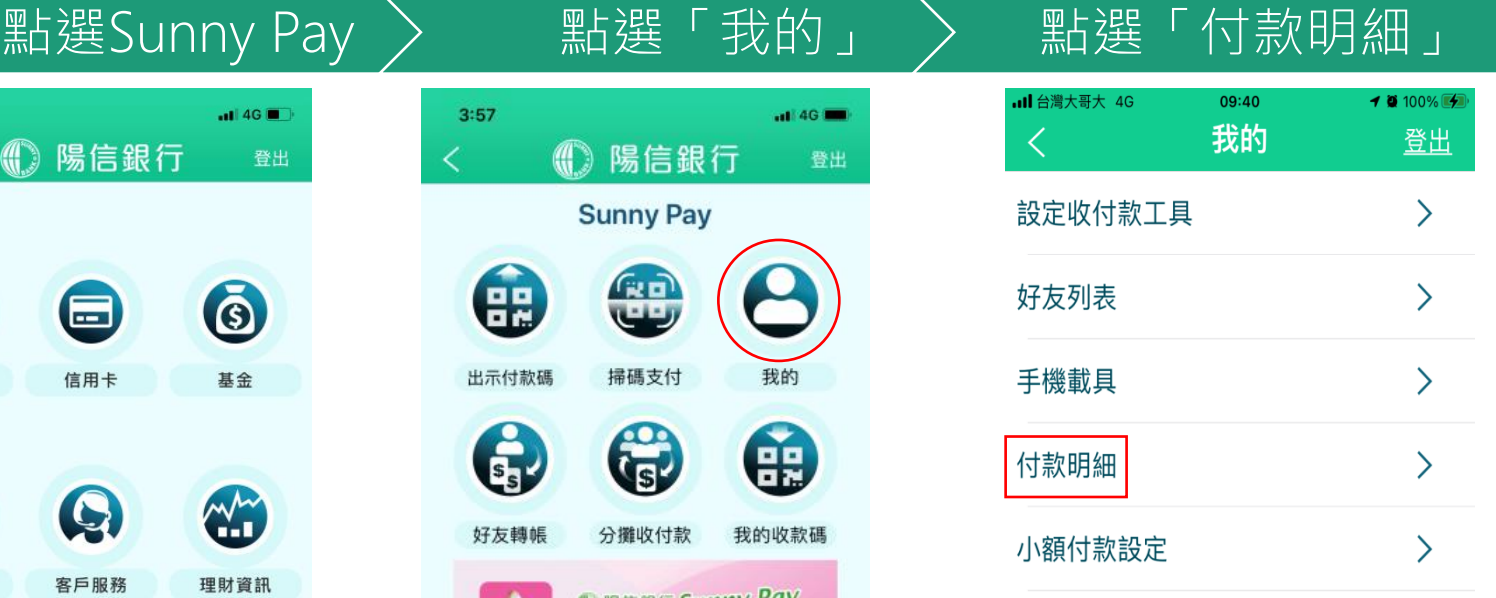

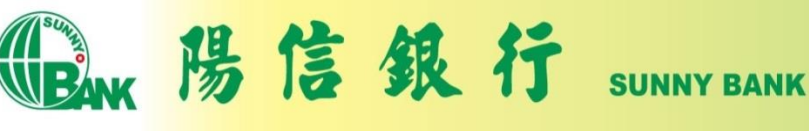

# 查詢付款明細(2)

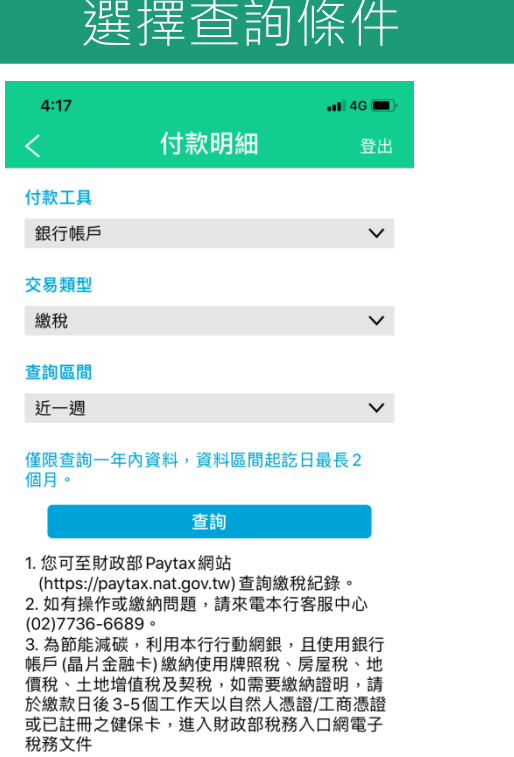

(https://www.etax.nat.gov.tw/etwmain/onlineservice/e-tax-document) 申請列印。

**SUNNY BANK** 

### 點選付款明細

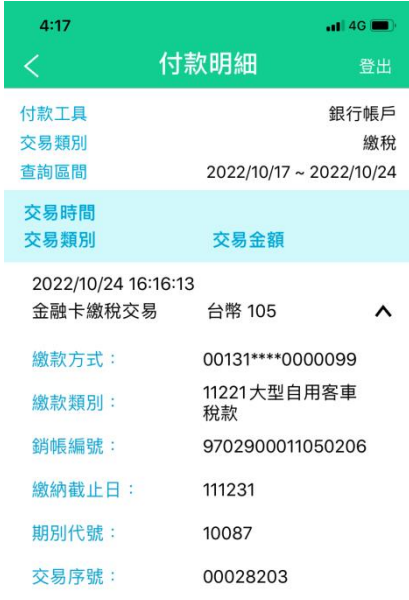

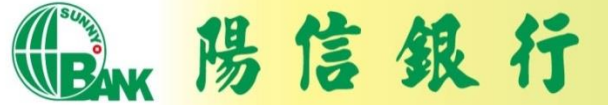

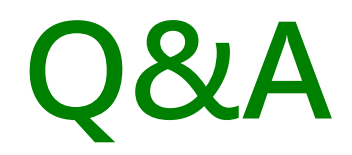

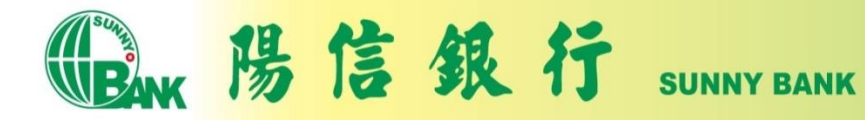